# Accu-Gold 3

**8**3

User Guide

Radcal Accu-Gold 3 is a state-of-the-art radiation quality control software designed to provide accurate and reliable measurements for a wide range of applications. This instruction manual is designed to guide you through the features and functions of the software, so you can make the most of its capabilities.

With its advanced algorithms and sophisticated sensors, it is capable of making measurements in real-time, and provides a range of tools for data management and analysis. Additionally, its ability to connect to other devices and systems makes it an ideal tool for researchers and scientists who need to collect, analyze, and share data from multiple sources. With its user-friendly interface, Accu-Gold 3 is easy to use and understand, making it the perfect tool for anyone working with radiation.

# Simply Powerful

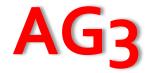

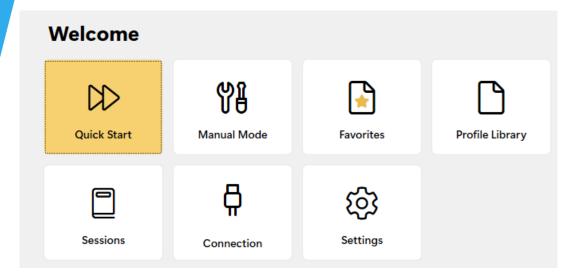

Radcal Accu-Gold 3 is a powerful tool for radiation quality control that can be used in a variety of settings, including medical facilities, research labs, and industrial environments. It is capable of making measurements in a wide range of radiation environments.

AG3's strength is the ability to fully utilize the multi-function capabilities of the Accu-Gold digitizer via Profiles in ways heretofore not possible. Profiles are able to control all aspects of a measurement application including the triggering sensor's level, anode/filter selection, region(s) of interest as well as many other unique capabilities of the Accu-Gold system.

# **Table of Contents**

- 4 Hardware Introduction/Minimum Requirements
- 5 Getting Started
- 6 Setting up the Hardware
- 7 Software Introduction

#### 8 - Quick Start

- <u>11 Make you first measurement ...</u>
- <u>12 Sessions</u>
- 14 Contact us
- <u>15 The Main Menu</u>
- <u> 16 Manual Mode</u>

#### 18 - Profiles

- <u>19 Profile Library</u>
- <u>23 Favorites</u>

#### 24 – Measurements

- 26 Initialization Cycle
- <u>26 End of Exposure Delay</u>
- <u>27 Fluoro Measurements</u>
- 28 Combo Measurement
- 30 Background Measurements
- 31 Waveforms - 33 – Free Run
- 34 Measurement limitations
- 35 Using the 3CT chamber

#### 36 - Exporting Data

- 37 Exporting data to Excel
- 38 Exporting data in list view
- <u>39 List View</u>

#### 40 - Companion Mode

- 46 Reanalyze
- 50 Connection
- 53 Settings
- 55 Appendix A AG3 Installation and Setup
- 56 Appendix B AG3 vs. AG2
- <u>57 Appendix C Custom Profiles</u>
- 58 Appendix D Debugging
- 60 Appendix E Software Limitations
- 61 Appendix F Warranties and Disclosures
- <u>62 Specifications/Declarations</u>

### **Hardware Introduction**

Accu-Gold 3 (AG3) is the next generation X-ray measurement system at the heart of which is a compact multi-function digitizer module and powerful, intuitive software. Accu-Gold 3 transforms your computer into a compact, cost effective, and multi-function X-ray analyzer and uses the latest technology in solid state sensors, gold standard ion chambers, mA, and light sensors.

(Please comment on this software and report any bugs that you may find. Accu-Gold 3 software provides the ability to save all of your measurements as session files. You should save session files because they are extremely valuable when solving application issues. In addition, <u>saving raw data</u> is invaluable in debugging any issues that come up.)

### **Computer System Minimum Requirements**

The specified performance requires a computer with the following minimum specifications: Operating system:

Windows 7

Windows 8

•Windows 10

Windows 11

Processor: 800 MHz (Intel, AMD or VIA)

Screen Resolution of 1024 x 600

RAM: 150 MB free system memory to run application

Program storage: 10 MB for application and 50 MB for Framework.

Additional storage, greater than 50 MB, is recommended for storing measurement session files.

USB 2.0 Full-speed port for connection to the Accu-Gold Digitizer Module.

Excel 2007 or later is recommended for Excel data reports.

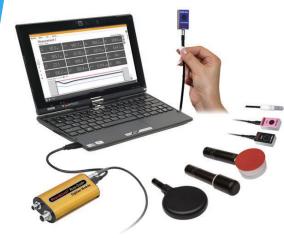

## **Getting Started**

#### **Hardware Overview**

The Accu-Gold system consists of a digitizer module, sensor(s) and a display. AG3 is only compatible with Accu-Gold 'plus' hardware.

Connect the digitizer to the computer using a USB cable with a mini connector or connect the internal digitizer from a T3-Pro using a USB cable with a micro connector. Put the sensor in beam and start the software.

Accu-Gold Hardware setup video

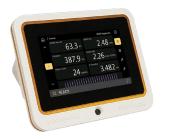

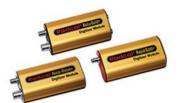

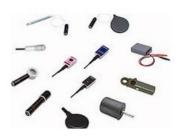

| System Configuration Options and Capabilities |           |            |           |
|-----------------------------------------------|-----------|------------|-----------|
| System                                        | Accu-Gold | Rapid-Gold | Accu-Dose |
| Digitizer Model Number                        | AGDM+     | RGDM+      | ADDM+     |
| T3 Pro Model Number                           | AGT3-P-AG | AGT3-P-RG  | AGT3-P-AD |
| Sensor Options                                |           |            |           |
| AGMS-D+<br>AGMS-M+<br>AGMS-DM+                | Х         | Х          |           |
| Ion Chambers                                  | Χ         |            | Χ         |
| Dose Diode                                    | Χ         | Χ          | X         |
| mAs Sensor                                    | Χ         | Χ          |           |
| Light Sensor                                  | X         |            |           |

## **Setting up the Hardware**

To set up the Accu-Gold hardware

- •Connect the sensor(s) to the digitizer. Connect the USB cable to the digitizer and then the computer
- •Position the sensor to make a measurement.

**Note:** Position the sensor before clicking the **Play** button.

Moving the sensor or cable after clicking the **Play** button may trigger a false measurement.

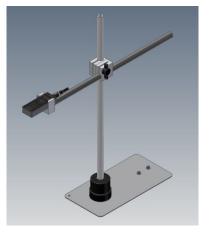

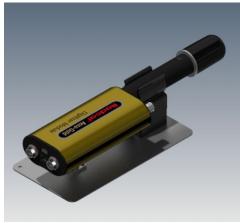

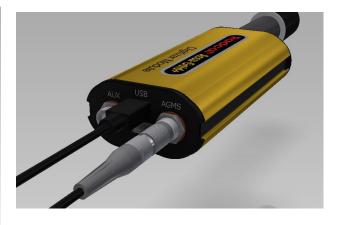

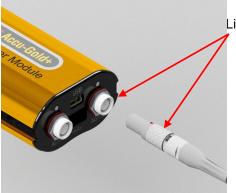

Line up red dot with top of connector

Do <u>NOT</u> rotate

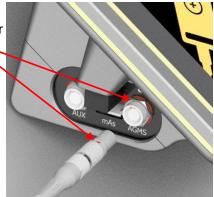

# Software Introduction

- This software provides a user-friendly interface, making it easy to navigate and understand. The
  interface is intuitive, with clear and simple instructions that guide users through the measurement
  process.
- At AG3's core is the usage of profiles. Profiles are used to define the measurement process. They
  spell out trigger parameters, filtration requirements, the breakdown of the measurement (such as
  having a scout pulse) and the end of the pulse. Special calibrations are built into the profiles
  eliminating the need to install calibration files. Profiles allow you to specify different techniques for
  special measurements rather than relying on across-the-board catch-all techniques.
- When special needs arise, the profiles can make the measurement when nothing else can. Radcal
  is poised to help you by making special profiles as needed. If you feel that you need a special
  profile, contact customer support at <a href="mailto:cust\_customer.customer.cus
- Note AG3 exclusively accommodates 'plus' digitizers paired with corresponding 'plus' sensors. If you currently utilize legacy Accu-Gold equipment and you want to take advantage of AG3, we recommend contacting your sales representative. They will be happy to assist you in exploring the possibility of a trade-in. Thank you for your understanding and cooperation.
- ... And much more... Stay tuned to receive improvements and features.

(See appendix A for installation instructions)

# **Quick Start**

The software will automatically recognize your sensors once they are connected.

# **Quick Start**

Plug in your sensors, launch the program - you are ready to make measurements ...

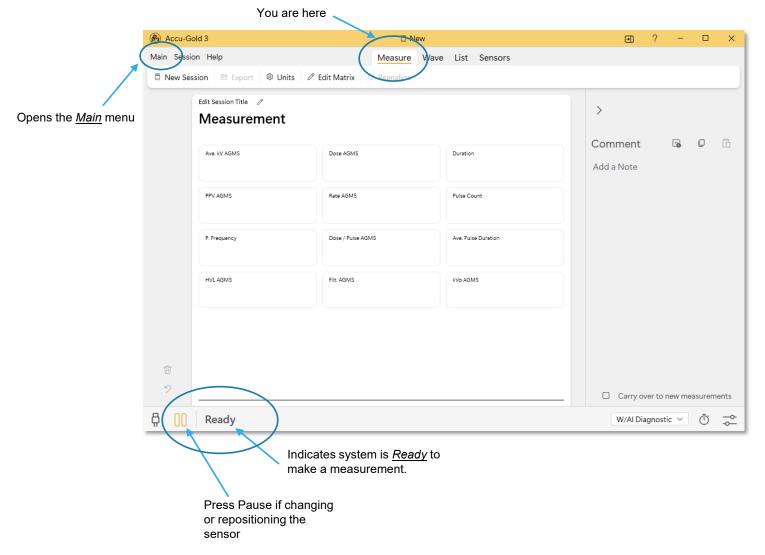

## If you attach sensors after the program is open ...

Click on the *Quick Start* box and the program will go straight to measure.

If the choices made by Quick-Start are not appropriate\* for the measurements you are making, choose Manual Mode or select a profile from the Profile Library.

This is the Main menu

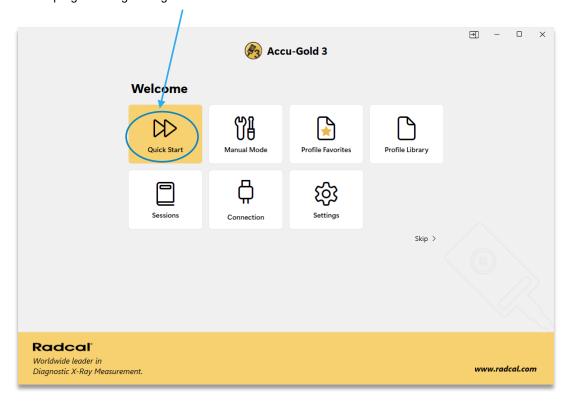

<sup>\*</sup>Quick-Start will look to see what sensors are attached and will automatically choose the appropriate profile. Note: when using the DM sensor, it will choose the W-Al diagnostic calibration as the default. If you are making Mammo measurements, you will have to choose the appropriate anode-filter manually.

### Make your first measurement ...

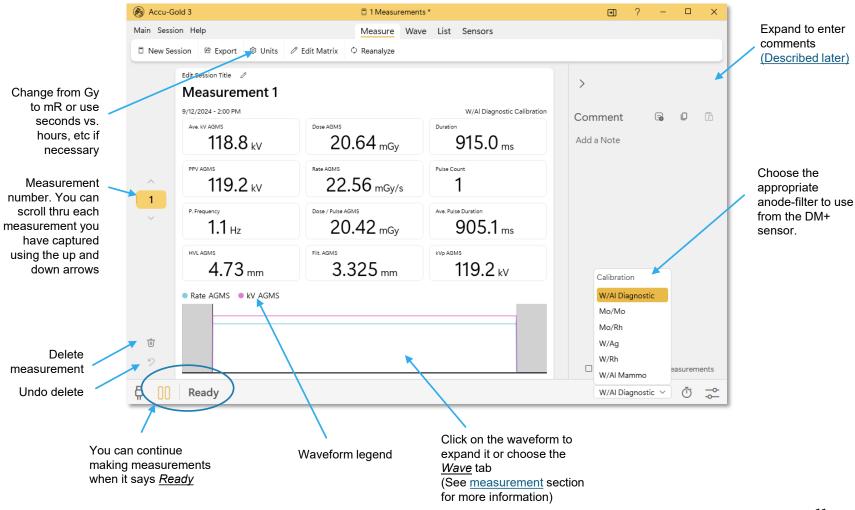

# Sessions

When done making measurements, open the <u>Session</u> menu. Sessions are saved automatically but here you can start a new session, export, import or save the session with a meaningful name of your choice or leave the default name. You can also do session maintenance from the *Main* menu

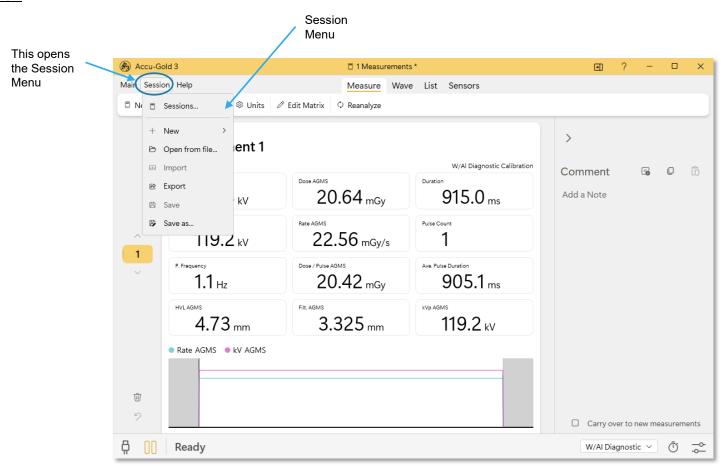

# Sessions (cont)

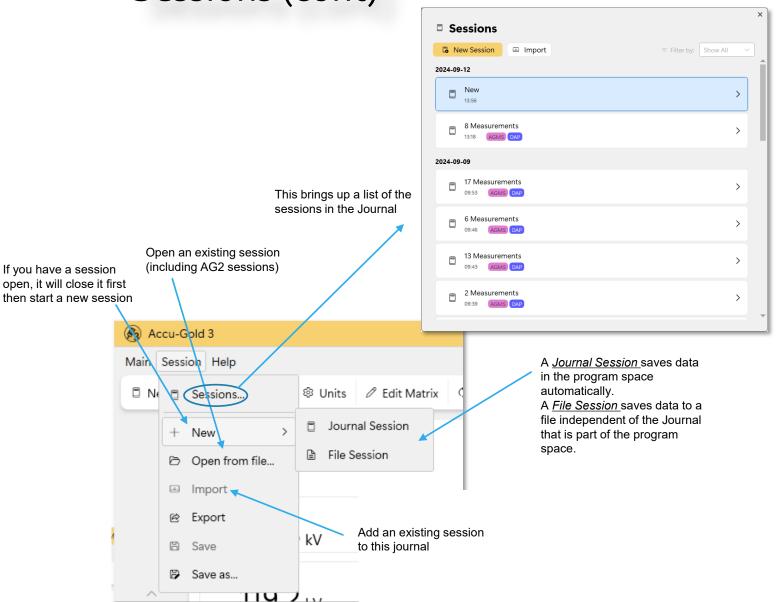

Quick Start should always be method of choice for all standard diagnostic x-ray measurements except mammography and CT. If you don't get the desired result, a suitable Profile may be available based on the Modality. For example; you might want the end values for a Pulsed Fluoro exposure, not the averages, so select Pulsed Fluoro with a 1s ROI. The same goes for low dose rate continuous fluoro.

AG3 provides tools for Radcal to quickly solve your measurement issues If you do not get the desired result, you are encouraged to contact Radcal. Save the session and contact Radcal tech support to see if a special Profile can meet your measurement needs.

#### Contact us ...

#### Click on Help

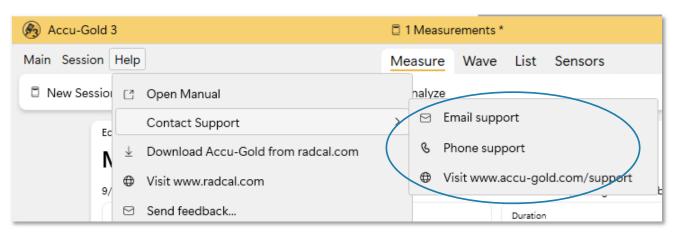

# The Main Menu

## Start here

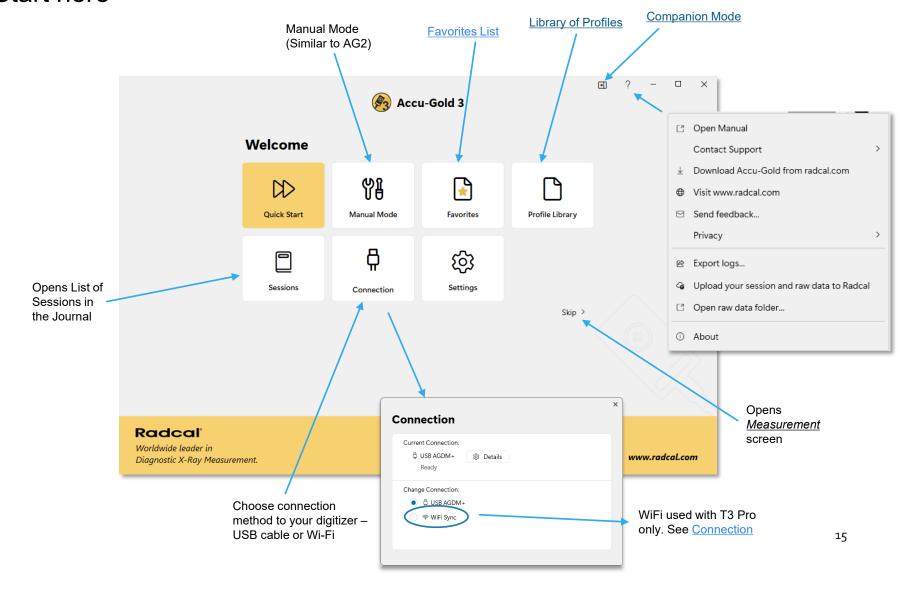

# Manual Mode

Manual Mode

Choose Manual Mode from the Main menu

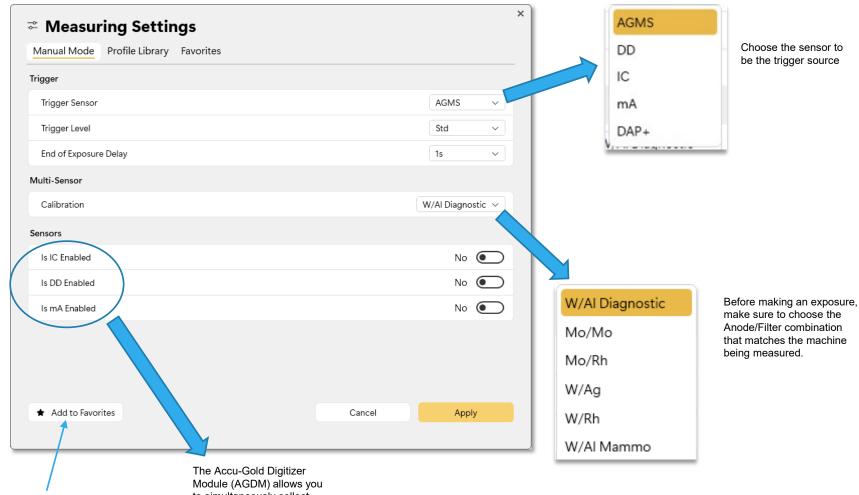

A combination that is used often can be saved by adding it to the Favorites menu.

to simultaneously collect data from multiple sensors.

# Manual Mode (cont)

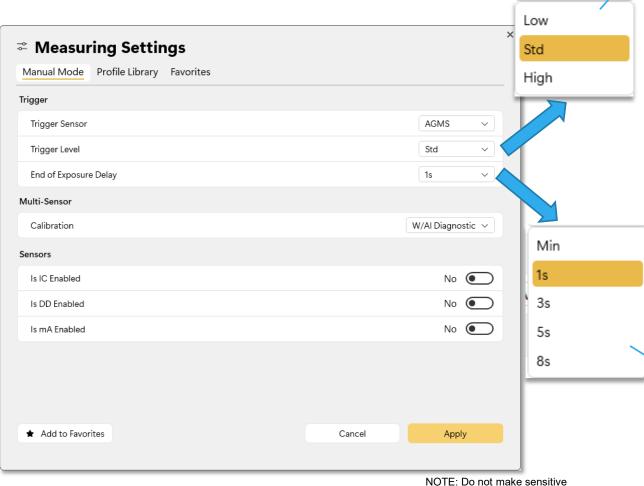

NOTE: Do not make sensitive measurements when the computer is hooked up to a charger unless the charger has a 3-wire AC cord (and the AC outlet is properly grounded).

**Std** - <u>Std</u> trigger sensitivity is recommended.

**Low** - Select if Std is not low enough. <u>Low</u> may allow smaller signals to be captured, but may also result in false triggers.

High - Select if Std causes false triggering.

Note: If noise or false triggers prevent reliable ion chamber measurements and grounding the system has not improved the experience, connect a Multi-sensor or Dose Diode and locate it somewhere in the radiation beam so that it can serve as a trigger source.

If you have a strong, noise free signal, selecting <u>High</u> will minimize the time the system measures a background zero in between measurements allowing you to make continuous measurements rapidly. A new zero will be recalculated every 5 minutes...

Many x-ray feature scout exposures which may introduce gaps of several seconds or more in the radiation output. The default end of exposure timing in some instances will not be long enough and Accu-Gold may attempt to display the exposure results while the generator is finishing the exposure. If this situation is encountered, you may select an end of exposure delay of up to 8 seconds. Min allows one to make successive measurements quickly. In between measurements, zeroing is skipped and therefore use *Min* with large signals only where zeroing in between measurements is not important – use with "High Threshold".

# **Profiles**

You have three ways to select a profile yourself: Favorites, Manual Mode or Profile Library. Since there are no Favorites in the beginning, use Manual Mode (which is also a way of selecting a profile) to try it out, then explore the Library to see what else you can do.

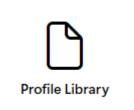

# **Profile Library**

When a user doesn't get the desired result using Manual Mode, a suitable profile might be available based on Modality or Manufacturer.

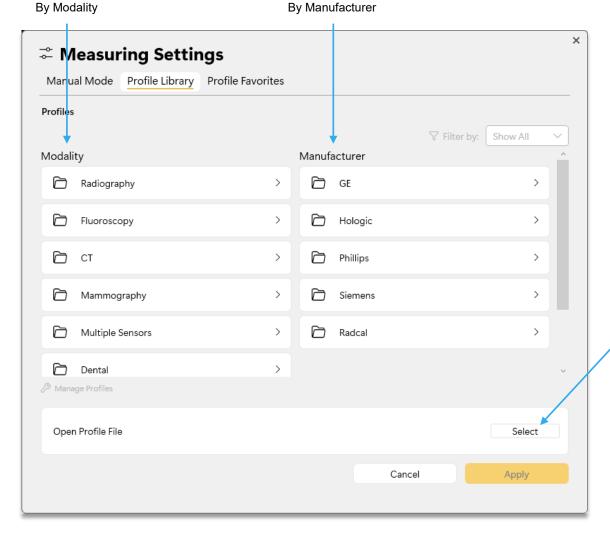

Use this if a custom profile has been supplied to you.
See Appendix

# Profile Library (cont)

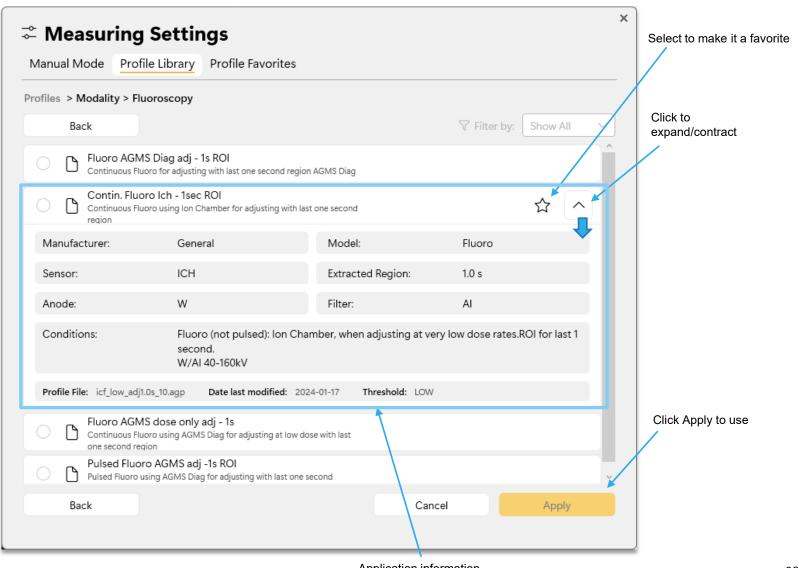

## Example -

I want to make a measurement using a W-Al diagnostic x-ray machine and I am interested in examining the last 100 milliseconds of the waveform which would be useful where the generator needs time to stabilize and the initial kVp & dose rate undershoot or overshoot

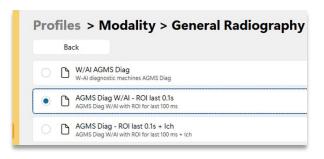

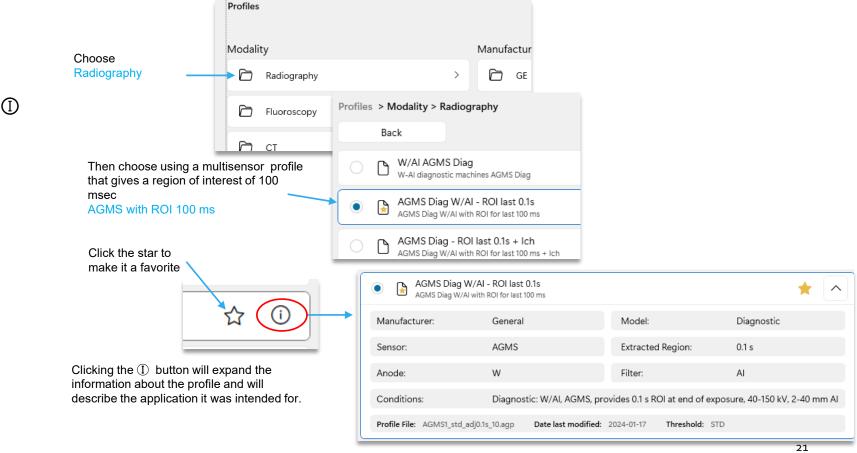

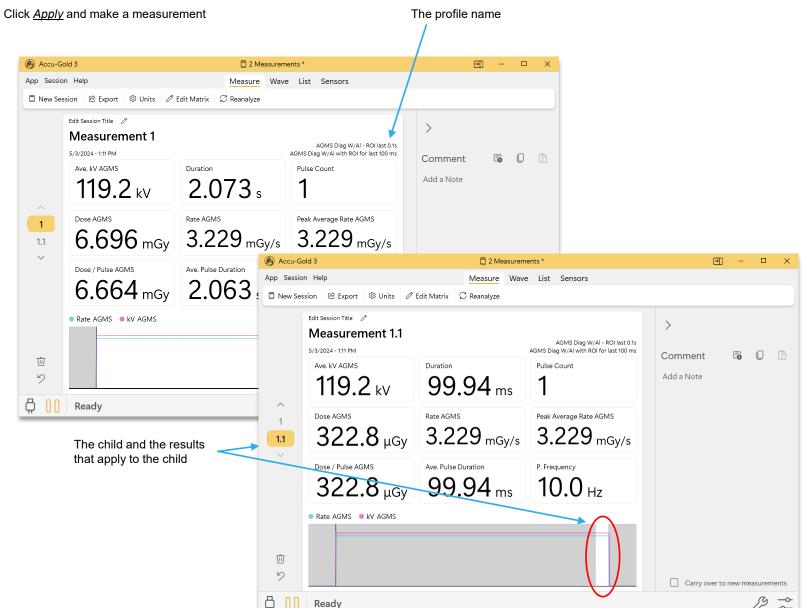

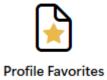

# **Profile Favorites**

Selecting Profile Favorites lets you manage the Favorites. You can change the order, remove, or examine what you have:

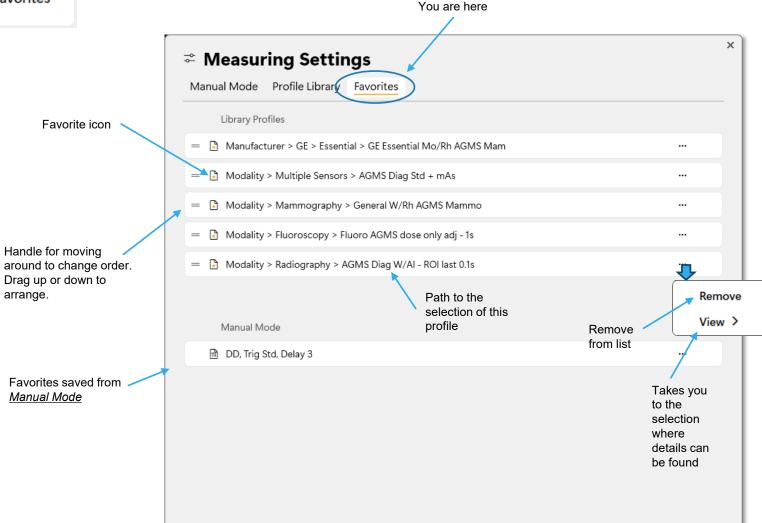

# Measurements

Quick-Start is generic and is sufficient to make basic measurements. With special requirements, profiles will be required.

#### Making Measurements and Copying data Expand or contract comment area Copy entire comment Click on icon to copy to to clipboard clipboard or drag-and-drop value straight to Excel Paste from clipboard Accu-Gold 3 2 Measurements \* ✐ Main Session Help Wave List Sensors Measure Edit Session Title // Measurement 1 AGMS Diag W/Al - ROI last 0.1s 9/12/2024 - 3:02 PM AGMS Diag W/Al with ROI for last 100 ms Comment Ave. kV AGMS $35.81 \, \text{mGy}$ Add a Note 118.8 kV 1.588 s Append this snippet: Location: PPV AGMS Rate AGMS Pulse Count Generator: 119.2 kV $22.55\,\mathrm{mGy/s}$ Sensor position: 1 kVp: mA/mAs: 1.1 Dose / Pulse AGMS Ave. Pulse Duration Time (s): 0.6 Hz 35.59 mGy 1.578<sub>s</sub> SDD (cm): Filt: Mode: HVL AGMS Filt. AGMS kVp AGMS Notes: $4.73 \, \text{mm}$ 3.326 mm 119.2 kV End of Exposure Delay Rate AGMS kV AGMS Min 3s ⑩ 5s 5 8s AGMS Diag W/Al - ROI last 0.1s (7) Ready Connection Measurement status type = USB When Ready is shown, Click when ready to start Returns to profile start the exposure Click to bring up option to the next measurement selection area or change delay 25 Click again to pause where you were last

#### **Initialization Cycle**

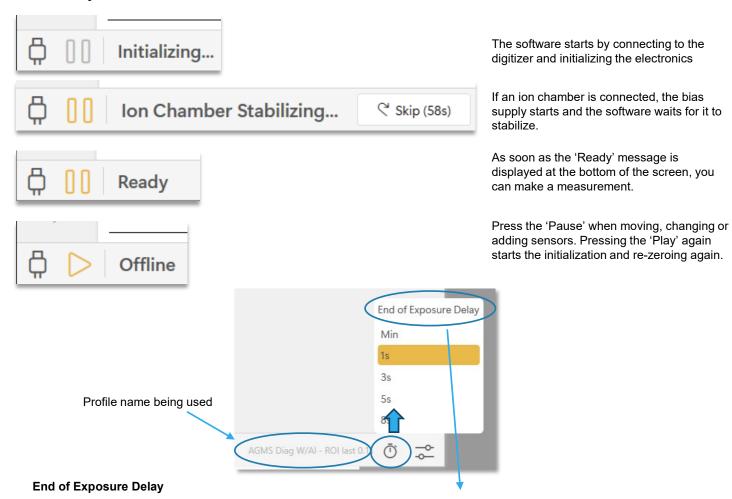

Many modern x-ray generators now feature scout exposures which may introduce gaps of several seconds or more in the radiation output. The default end of exposure timing for Accu-Gold is 1 second for Diagnostic and Mammographic sensors. In some instances, this is not long enough and Accu-Gold may attempt to display the exposure results while the generator is finishing the exposure. If this situation is encountered, you may select an end of exposure delay of up to 8 seconds. 'Min' allows one to make successive measurements quickly. In between measurements, zeroing is skipped therefore use 'Min' with large signals only where zeroing in between measurements is not important – use with "High Threshold". The End of Exposure Delay in the profile or that selected in Manual mode can be overridden here.

## Fluoro Measurements

Fluoro measurements can normally be made by using Quick-Start which will use the profile for W-Al diagnostic. Certain modes of Fluoro measurements may require more specialized profiles:

## Pulsed-Fluoro Measurements

Calibration of pulsed-fluoroscopy machines is facilitated through use of the real-time display. When a fluoroscopy exposure is initiated, the dose rate will be measured and displayed in real-time without the need to select a special mode. The value of dose rate is updated at a rate of once per second making Accu-Gold an ideal instrument for tracking dose rate changes as fluoroscopy machine settings such as mA (current) are continuously adjusted. Previous Radcal products required selection of the pulse rate in advance in order to obtain accurate real-time measurements. This is no longer required as the Accu-Gold system automatically identifies individual pulses and pulse rate on the fly providing a stable accurate reading regardless of kV, pulse rate, and mA.

## Continuous Low Dose Fluoro Measurements

### Making Low Dose Measurements with a Multi-Sensor

The AGMS Multi-Sensor operates by measuring the x-ray intensity through several sensing elements equipped with increasing levels of internal filtration. As the dose decreases below certain levels that are anode/filter-specific, measures of the spectral quantities (kV, HVL, and Filtration) cannot be made. Dose and Dose Rate remain reliable and are reported along with the note *Dose Only Mode*.

#### **Making Low Dose Measurements with Ion Chambers**

When making low dose measurements using an ion chamber (in the range of 10 times the minimum rated range), it is important to eliminate all sources of noise including noise induced by changing temperatures of the surroundings and the electronics. Position the ion chamber. Set the threshold to low and wait 3 minutes. Do not touch the cable or digitizer. For changing environments, allow 10 minutes for every 10 C difference for the sensor/electronics to equilibrate. Grounding the system to eliminate interference may be warranted.

Several profiles are provided to assist in making adjustments to a fluoro system which require adjusting the kV down to some level. These profiles will save the kV value at the end of the adjustment.

# **Combination Measurements**

Mammography machines are increasingly supporting multi-mode or combination mode exposures in which multiple modalities such as 2D, Tomographic 3D, and High Contrast are incorporated in a single exposure (see below). Radcal's Accu-Gold instruments support these modes in a number of ways.

Radcal's 10X6-6M ion chamber has excellent energy uniformity and provides accurate dose measurements for all mammography beam qualities. As a result, this sensor is an excellent solution for reliable dose measurement for combination modes.

Radcal's AGMS multi-sensors also support accurate dose measurements for a number of combination mode systems. In particular, the Hologic Dimensions systems are well characterized by the AGMS sensors. Simply select the Hologic Selenia Combo mode profile, as shown below, for the 2D+3D Tomographic combination mode.

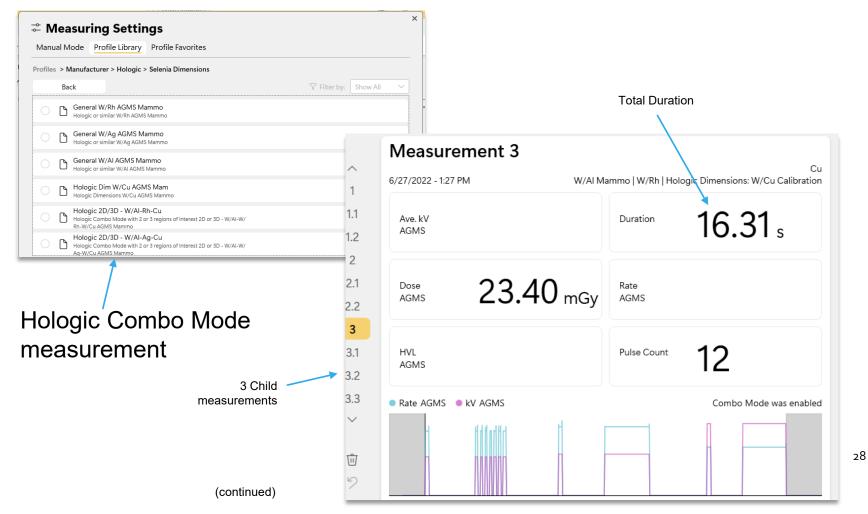

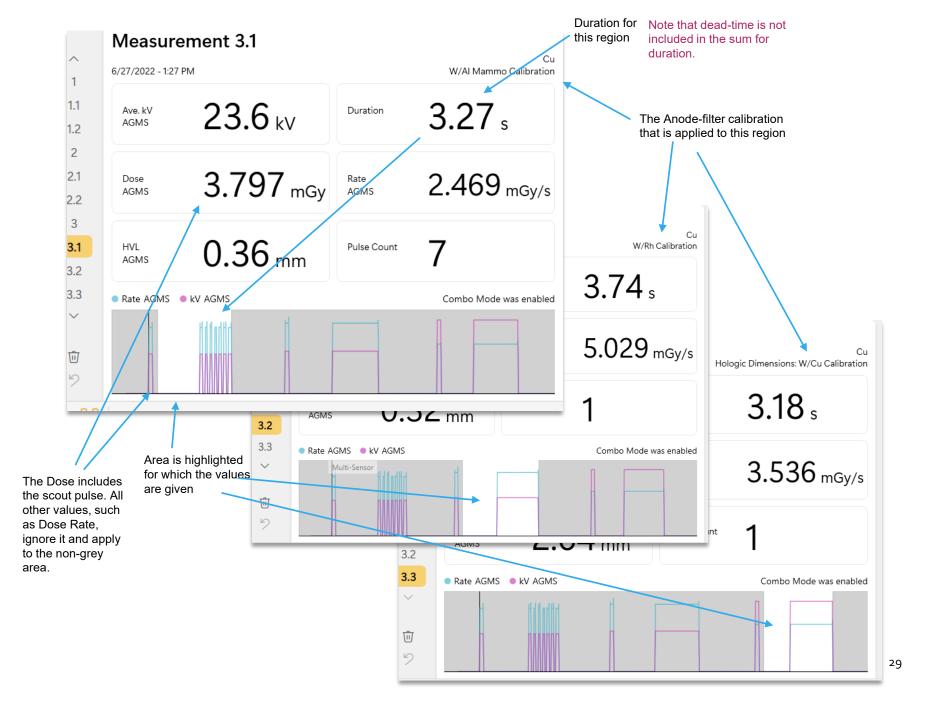

# **Background Measurements**

The technique and radiation levels to be detected will determine the best sensor suited for your evaluation. A 180cc, 500cc, or 1800cc chamber may be used, but while the 180 lonization Chamber is excellent for detecting direct leakage with its 100cm² area, it is not practical for scatter measurements. The 1800 lonization Chamber, for instance, allows 360° detection.

Several methods are available for making these measurements. See AN1007 for additional details.

#### <u>Triggering with a Multi-Sensor/Dose</u> Diode

When making scatter or leakage measurements, the readings may be too low to trigger a measurement. In that case a second sensor placed in the beam can be used to trigger the measurement which will guarantee that the ion chamber's signal is captured during the triggering period of that sensor. We recommend that you use AGMS-DM+ or DDX6-WL as the trigger source.

This can be done by placing the trigger sensor in the primary beam using an extension cable as necessary to connect it to the digitizer, and the lonization Chamber in a fixed position (tripod, clamp, etc.) in the areas of choice. (See figure) If additional distance is necessary, the USB connection can be extended using active USB extensions or even USB-over-Ethernet.

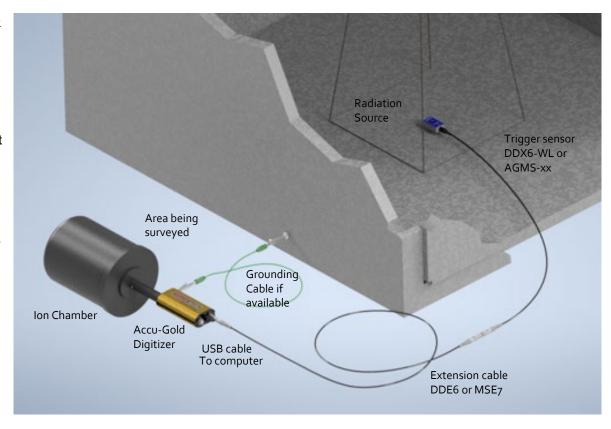

## Waveforms

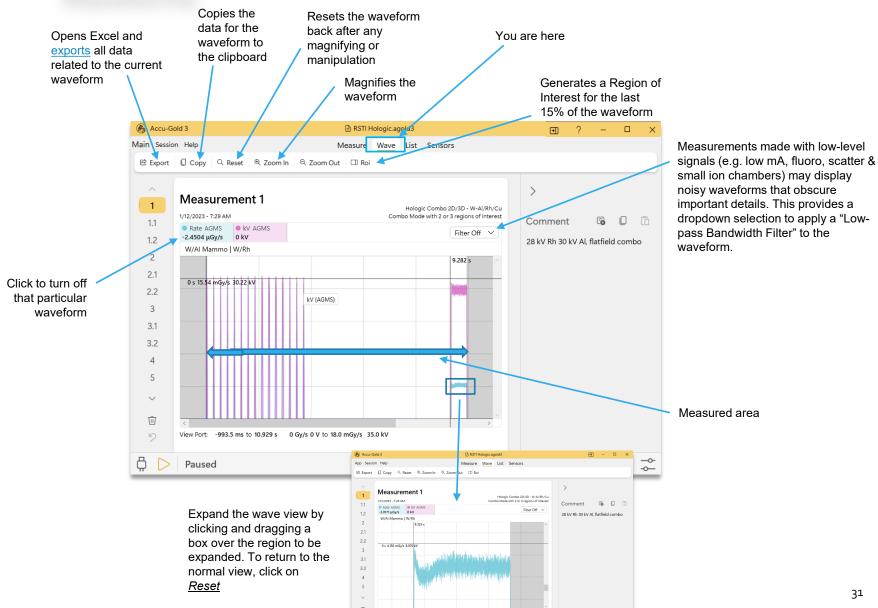

Paused

8 00

### Creating a region of interest

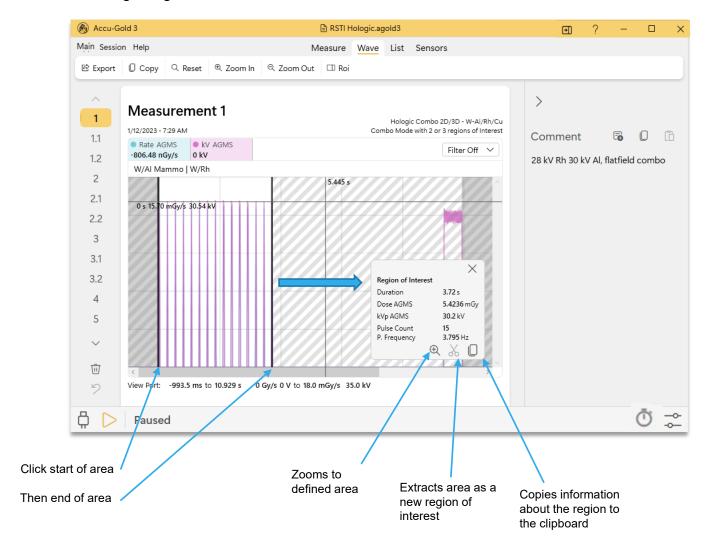

## Free Run

For Free Run, no trigger is required. Free Run is useful for doing background measurements, surveys, sources and any other application that does not have a signal that can trigger the exposure reliably. Free Run starts measuring as soon as you hit play.

#### Free Run - No Trigger -

If the system did not trigger even at the low trigger setting, 'free' trigger level may be used. Ready the generator for an exposure, select a 'Free Run' profile (and press 'Apply'. The system will initialize immediately. Make an exposure and then stop the measurement. Select the wave tab and the appropriate filter. Use either cursor or ROI methods to determine the peak or average dose rates.

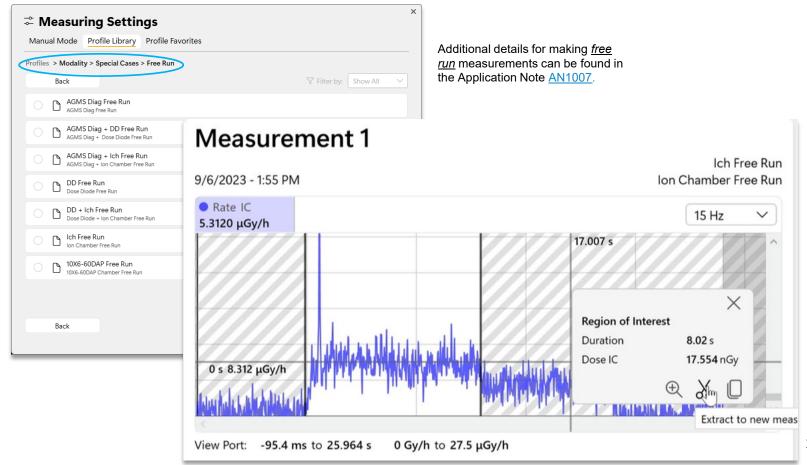

## **Measurement Limitations**

The Radcal AGMS Series of Multi-Sensors are highly capable instruments that will generally provide a comprehensive set of measurements throughout a wide range of diagnostic x-ray applications. However, there are some conditions under which the sensor will provide a more restricted set of measurements. These conditions are described here:

#### Filtration/kV Out of Range

In instances where filtration exceeds the operating range and/or kV is out of range, the spectral characteristics provide accurate measurements of Dose and Dose Rate only. Under these circumstances kV, HVL, and Filtration are not reported and the following warning is displayed:

Filtration for AGMS is out of range! kV for AGMS is out of range!

#### Low Dose

The AGMS Multi-Sensor operates by measuring the x-ray intensity through several sensing elements equipped with increasing levels of internal filtration. As the dose decreases below certain levels that are anode/filter-specific measures of the spectral quantities (kV, HVL, and Filtration) cannot be made reliably. However, Dose and Dose Rate remain reliable and are reported along with the warning:

Low Dose Mode

#### Insufficient Dose

Under certain circumstances such as very low kV, excess filtration, and/or large source to sensor distance there are insufficient x-rays for an accurate measurement or any of the beam properties. Under these circumstances, no values are reported and the following warning is displayed:

Insufficient Dose

### **Making Low Dose Measurements with Ion Chambers**

When making low dose measurements using an ion chamber (in the range of 10 times the minimum rated range), it is important to eliminate all sources of noise including noise induced by changing temperatures of the surroundings and the electronics. Position the ion chamber. Set the threshold to low and wait 3 minutes. Do not touch the cable or digitizer. For changing environments, allow 10 minutes for every 10 C difference for the sensor/electronics to equilibrate. Grounding the system to eliminate interference may be warranted.

When making background or scatter measurements, the readings may be too low to trigger a measurement. In that case a second sensor placed in the beam can be used to trigger the measurement which will guarantee that the ion chamber's signal is captured during the triggering period of that sensor.

# Using the 3CT chamber

The 10X6-3CT chamber, sometimes known as a pencil chamber, has a volume of 3cc and a length of 10cm. It can be used as an ion chamber for CTDI measurements or as a DLP chamber.

When used as an ion chamber, the entire chamber must be exposed. When used as a DLP chamber, it can be partially exposed and the values displayed are DLP values. Example: Dose is given as Gycm. To get the correct dose value you must multiply the DLP dose by the width exposed.

When the 3CT chamber is used in QuickStart, the values will be DLP values. When the 3CT chamber is used in Manual Mode or with a profile, the values will be displayed as ion chamber values, i.e. it assumes that you have exposed the entire chamber.

When used as DLP (QS)

 $\begin{array}{c} \text{Measurement 1} \\ \text{9/4/2024-12:05 PM} \\ \hline \text{DLP DLP} \\ \textbf{10.08 mGycm} \end{array} \begin{array}{c} \text{DLP Rate DLP} \\ \textbf{16.01 mGycm/s} \end{array}$ 

When used as ion chamber (Manual Mode or Profile)

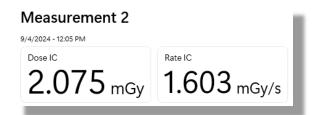

You can also use DLP mode values by customizing the measurement window. DLP measurement units can be selected under DLP Chamber:

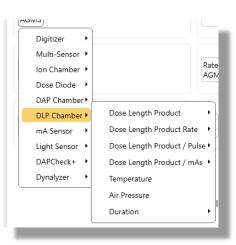

# **Exporting Data**

Data collected by AG3 can be exported to Excel as well as a text editor. The collection of this data can be automated to fill out procedural templates by way of Companion mode.

# **Export All to Excel**

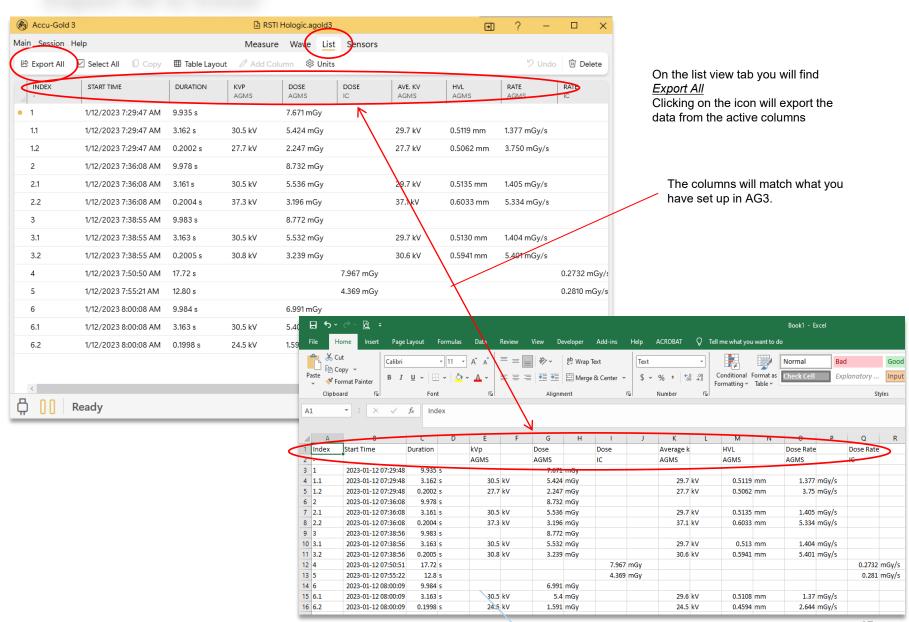

# **Exporting Data in List View**

Select List View. <u>Export all</u> – opens a new instance of Excel and exports all of the measurements in the format that had been selected.

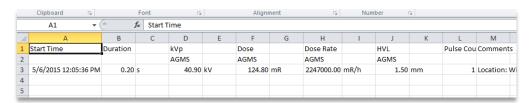

The units used can be changed in the *Units* menu before exporting to Excel.

Part of *Units* setting menu:

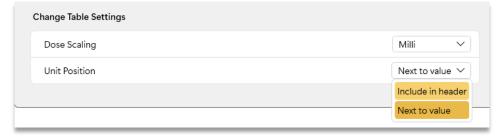

The columns included in the export and the order they are displayed can be selected. When exporting the data, the units will occupy a separate column. If the Unit Position is set to <u>Include in header</u>, the data will be exported using the same number of columns as displayed. This allows one to grab large groups of data and paste them into an Excel template.

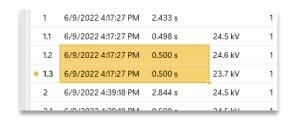

Individual measurements can be selected instead of <u>Select All</u> by choosing the measurement number on the left. Drag the selection down or hold the control key down to select more than one.

All of the columns will be copied based on which columns you have showing.

Individual cells or groups of cells can be selected by highlighting the cells of interest then click on <u>Copy</u>, press Ctrl-C or use the Windows right-click menu. Paste in the destination by pressing Ctrl-V or using the Windows right-click menu.

## **List View**

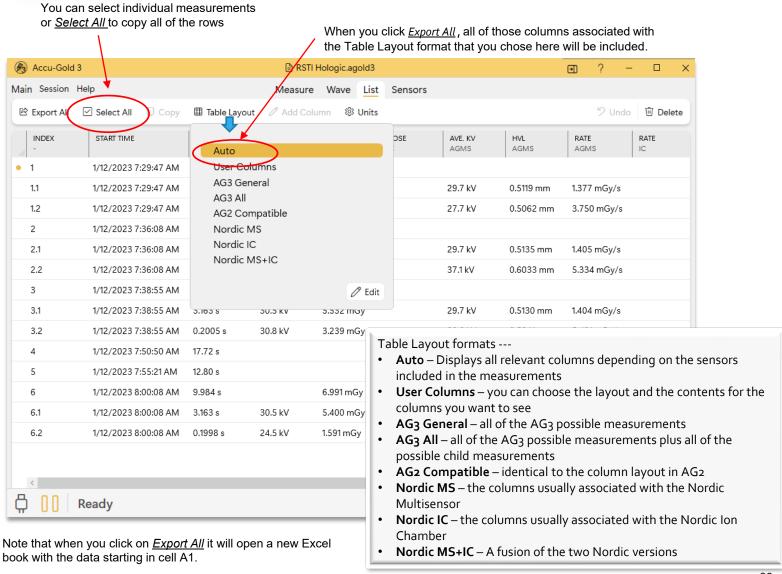

## List View – changing columns

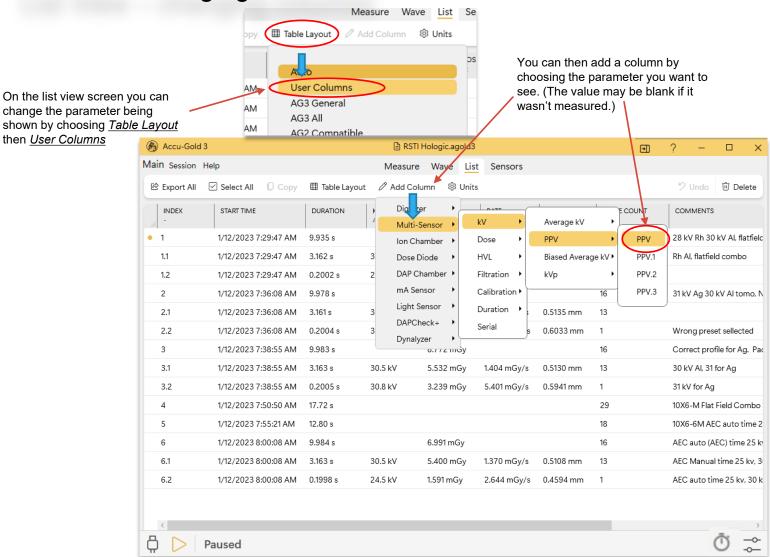

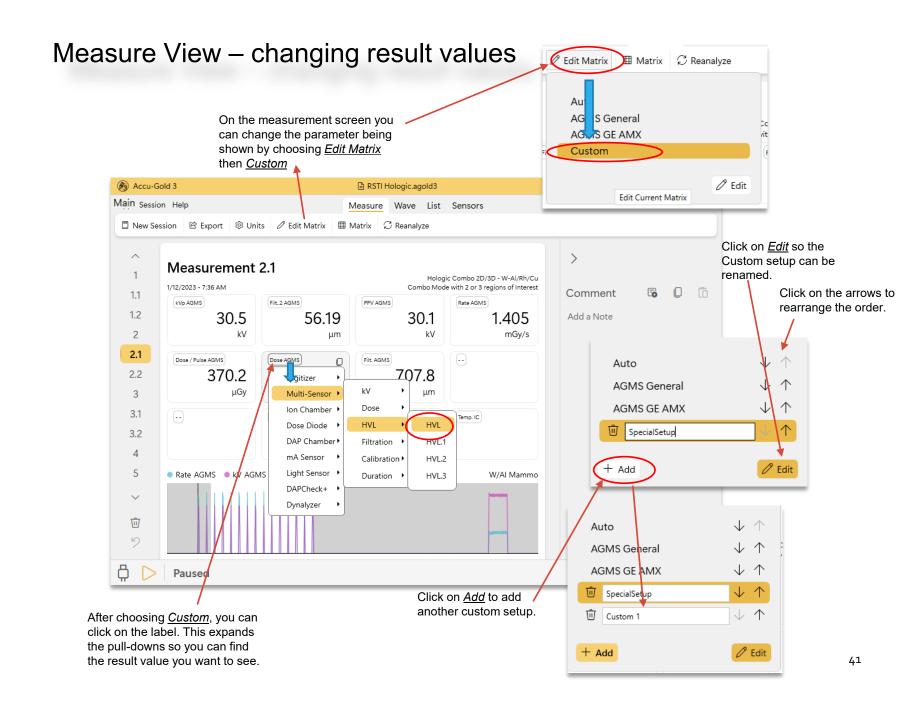

# Companion Mode

Companion mode offers a way to automate data collection. An Excel template is automatically filled in as measurements are made in real time significantly reducing the time and improving accuracy when running test procedures.

## Companion-Mode

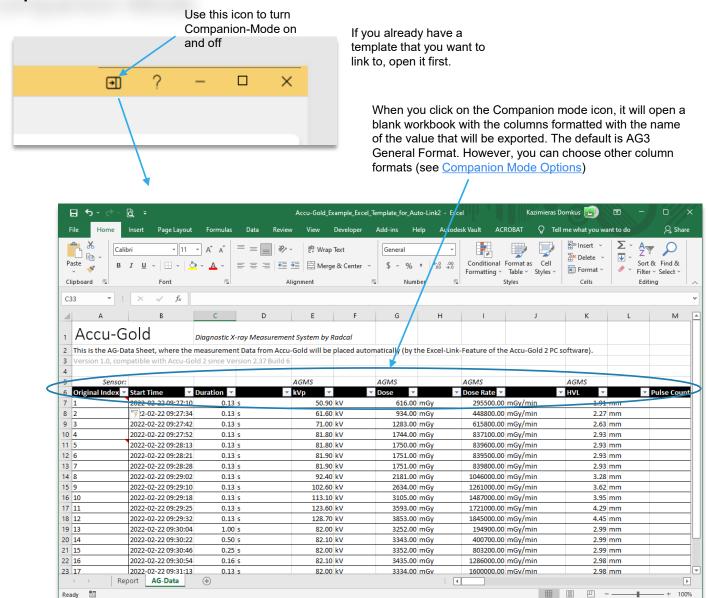

We recommend using Companion-Mode and the AG3 General format so that it exports data to a separate worksheet. The data on that worksheet then links to the report section of your template. For example:

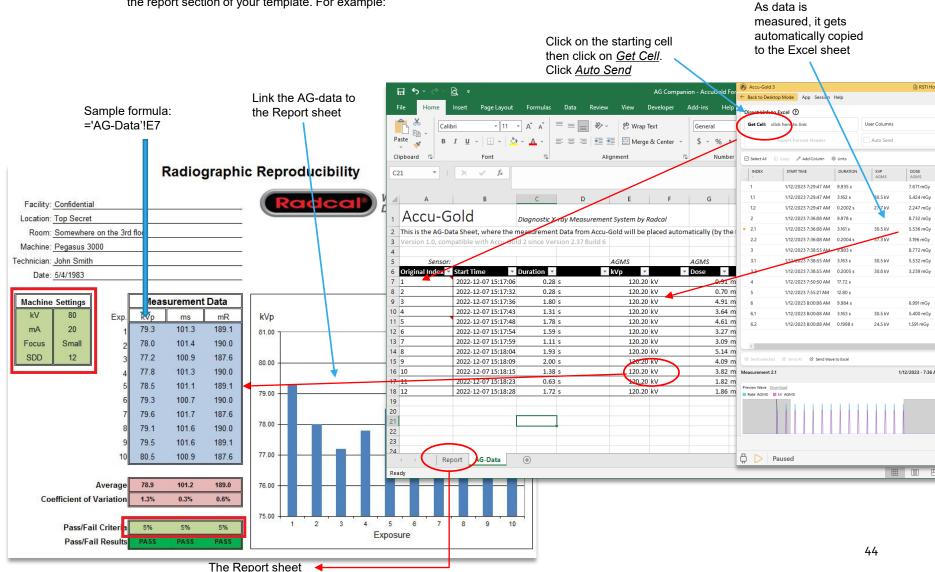

# Companion-Mode options

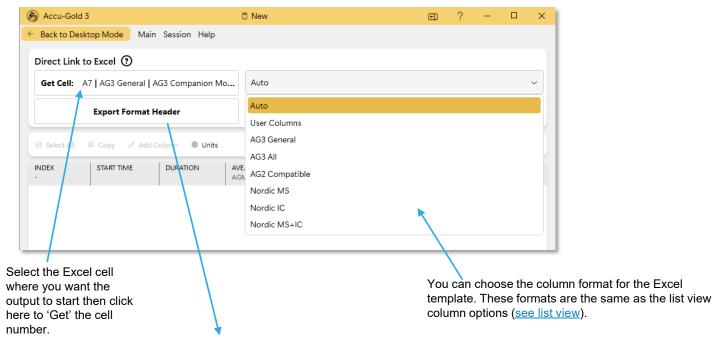

This will put out 2 rows with the column headings that will match the data output

# Reanalyze

Salvaging work

## Reanalyze

The original preprocessed sensor data of a measurement is saved as "raw data" on your computer. The processing of this data is directed by the profiles used by AG3. This allows AG3 to reprocess the data at a later time using a different profile (within limits).

Example: You used the Hologic Combo mode profile for the Hologic Selenia that uses a tungsten anode and Al, Rh and Cu as filters during its measurement modes. Sometime later, you discover that it was the model that uses Al, Ag and Cu filters. Instead of having to repeat the measurement, you can re-analyze the data with the correct profile.

Bring up the session that has the incorrect profile. Click on Reanalyze, then choose the new profile and follow instructions from there. If the data is not available, it will give you an error message.

Note that you will need to connect a digitizer and multisensor to the computer and the sensor has to be the original sensor that was used for that measurement. (See the serial number(s) under the <u>Sensors</u> tab.)

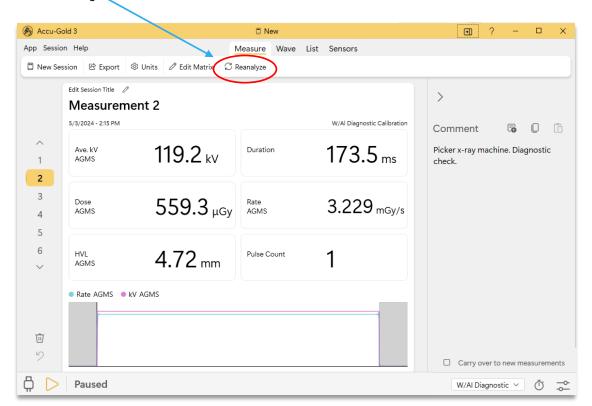

### Selecting Reanalyze brings up this menu:

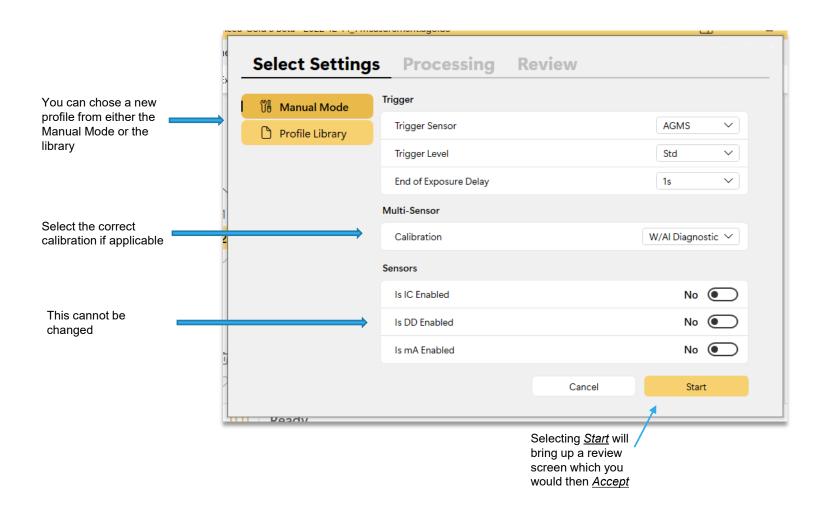

### We made a measurement using W/Al Diagnostic-

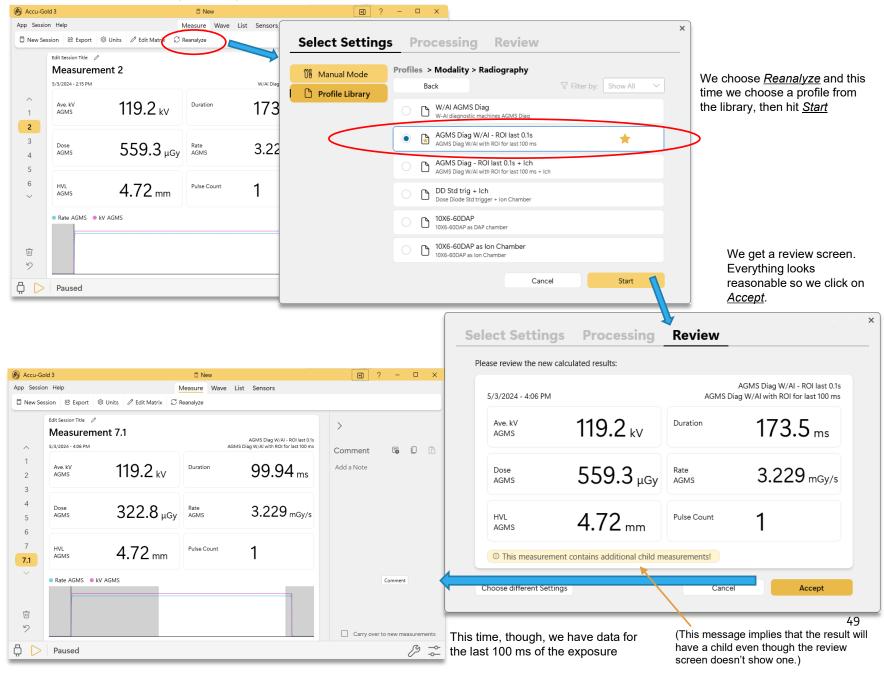

# Connection

**USB Mode** 

WiFi Sync Mode

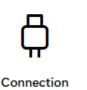

## Connection

#### Choose Connection from the Main menu:

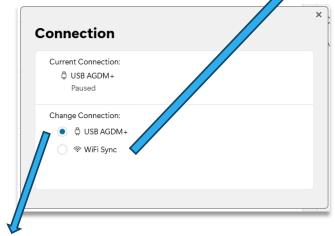

## **USB Mode**

USB Mode is when a digitizer is connected to the computer's USB connector directly or when it is connected to a digitizer thru a Touch (Touch or T3) using a USB cable. A direct connection will require a USB cable with a mini-USB connector. A Touch will require a micro-USB connector. In either case, AG3 will operate the same.

## WiFi Mode

WiFi Mode requires a T3 that is connected wirelessly to your computer.

Turn on the T3, select Settings/Connections then turn on WiFi

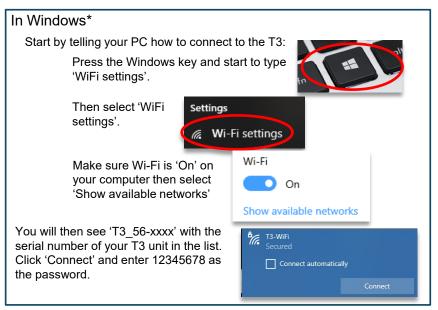

Now go to AG3 and select *WiFi Sync*, then *Connect*. You will see the status bar change to this:

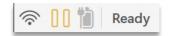

Connect your sensor(s) to the T3 and touch the play button. The battery icon shows the charge status of the battery of the T3. On the Connection dialog when you selected WiFi, you will see a Details button which will give additional information.

<sup>\*</sup>Windows 10 shown. Illustrations may look different in other versions

## Connection (cont)

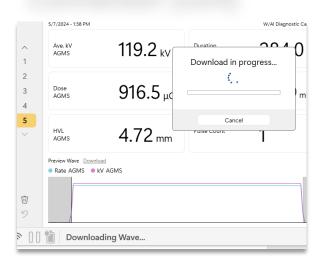

WiFi Mode will make measurement data available 'in sync' on the T3 as well as the AG3 computer. The control of the measurement can be from either device...

After you make an exposure, the T3 will download the wave information. Depending on how long of an exposure, the download may take a while. The wave data it downloads is full resolution that allows for complete analysis of the waveform by the AG3 software.

You can change the settings to reduce the wait time but only partial data will be transferred.

In AG3, go to Settings, General Settings:

not contain the data necessary for analysis.

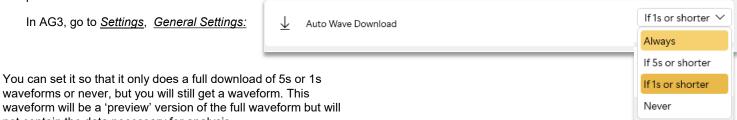

If you select the Wave window in AG3 you will see this:

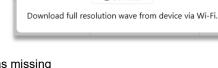

Preview Wave

↓ Download

You can go back and download the wave data that was missing as long as you are still on the same session. If you change sessions, you will lose that option.

# Settings

Miscellaneous settings

# Settings

You are here

The program automatically determines the profile needed by examining the sensors connected. The 'Auto Quick Start' happens when the program opens and this can be disabled.

The program will still determine the profile needed if you click the Quick Start menu selection.

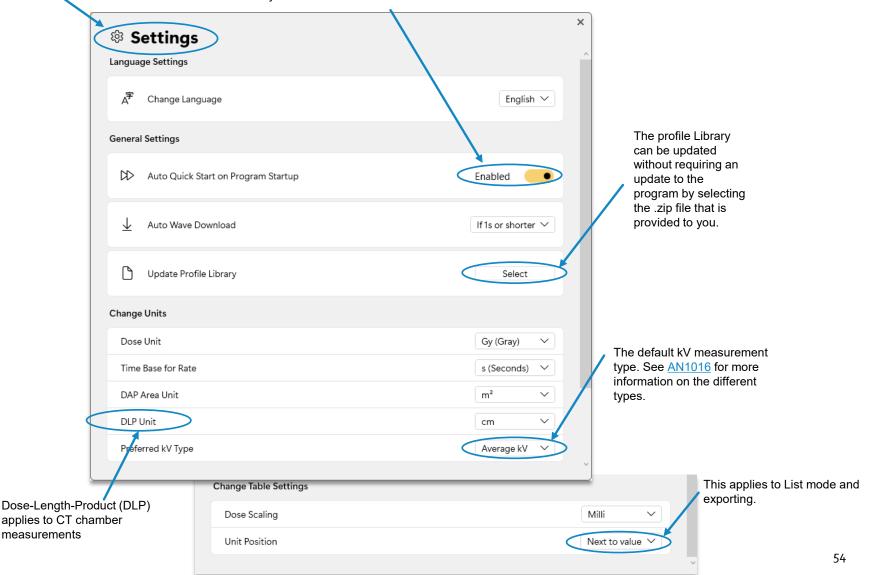

# Appendix A

## AG<sub>3</sub> Installation and Setup

### AG<sub>3</sub> is compatible with the following hardware:

<u>Digitizers</u> <u>Touch Units (in USB or WiFi mode)</u>

AGDM+ AGT-P-AG ADDM+ AGT-P-AD RGDM+ AGT-P-RG

AGDN+

### <u>Operating system</u> <u>Hardware system</u>

Windows 7
 Screen resolution of 1024 x 600 min

• Windows 8 • RAM 150MB min

Windows 10 • Storage 100 MB min

Windows 11

#### **AG3 Installation Notes:**

- Install Accu-Gold software prior to connecting the Digitizer Module.
- Uninstalling old versions is not necessary.
- · Administrator privileges are required for installation.

#### Installation Procedure:

- To begin Accu-Gold3 software installation, copy the Accu-Gold\_Setup\_3.0.zip file to your computer.
   IMPORTANT: Right-click and select 'Extract All..'. This will expand the zip file and create a folder of the same name.
   Open the folder and click on the Accu-Gold\_Setup\_3.0.exe file.
- The "Accu-Gold\_Setup" file will launch an installation dialog. You must agree to the *License terms and conditions* to continue. Click **Install**. The dotNET Framework Client version 4.0 or greater is required and will be installed if it is not already installed on your computer. An internet connection is not required.
- Click "Close" to exit the installation process.

#### Uninstall Procedure:

To uninstall Radcal Accu-Gold go to Add/Remove Programs in Control Panel and select "Accu-Gold 3". Then click on Uninstall and answer Yes to the prompts. You may also run the setup program again to uninstall it. Please feel free to comment on this software and report any bugs that you may find. Please save session files since they would be most useful. Separate calibrations or license files are not required for AG3.

- USB 2.0 Full-speed port for digitizer
- Excel 2007 or later for data reports

# Appendix B

## AG<sub>3</sub> vs. AG<sub>2</sub>

## Settings-

End of Exposure Delay is selectable in Ag2. In AG3, all library profiles use <u>Min</u> or <u>1s</u> as the normal delay. Other specific profiles may use longer delays as appropriate. In AG3 it is possible to override the delay used by the profile – see <u>End of Exposure</u> <u>Delay</u>.

## **Trigger Levels-**

Most profiles use a *Trigger Level* of *Standard* unless otherwise indicated.

#### File Formats-

All session file formats for AG1 (file extension Agold) and AG2 (file extension AGold2), are compatible with AG3. You can use AG3 to open, analyze and add measurements to any session. If you modify the session it will still be saved in its previous version. Certain functions available in AG3 will not work with legacy data (such as Reanalyze).

You can open AG<sub>3</sub> (file extension AGold<sub>3</sub>) files with AG<sub>2</sub> but it will not have any of the enhancements that come with AG<sub>3</sub>.

## **Exporting Data-**

In Companion Mode, Accu-Gold Format/AG<sub>3</sub> General and Nordic Format are identical between AG<sub>2</sub> and AG<sub>3</sub>.

AG<sub>3</sub> General Format will not include child measurements except measurements labeled as End measurements which are the same as child 1 measurements.

Staying up to date is important. You can go to <u>Help</u> then <u>About</u> on the main menu to verify that AG<sub>3</sub> is up to date. Hovering over the ① next to the version number will list the library version that is installed. As new versions of AG<sub>3</sub> are released, you will get an automatic message when you open AG<sub>3</sub> telling you how to update it.

# Appendix C

## **Custom Profiles**

Profiles allow one to make highly technical measurements without the hassle of setting up the parameters each time. They tell the computer the calibration file to use, the timing required, the sensors to use and so on. The allow you to set a region of interest (ROI) which gives you details on certain areas of the measurement.

Combo-mode profiles allow you to quickly make the multiple measurements with a single exposure of the x-ray machine when the x-ray machine is changing anode-filters internally. This makes it possible to save precious time and hassle and gets you in and out in a hurry.

So what happens when there is no profile for what you need? Contact Radcal to discuss your needs and we will assess your situation. We will make a profile that is suited for your specific needs. If this is a general need, we will incorporate the profile in our profile library and release it in the next version of the software.

If it is a general profile that is added to the profile library, update the software and find it there. If it is a custom profile, the profile we send you will need to be loaded onto AG3 to be used.

To import the custom profile, select <u>Profile Library</u> from the menu and then select <u>Open Profile File.</u>

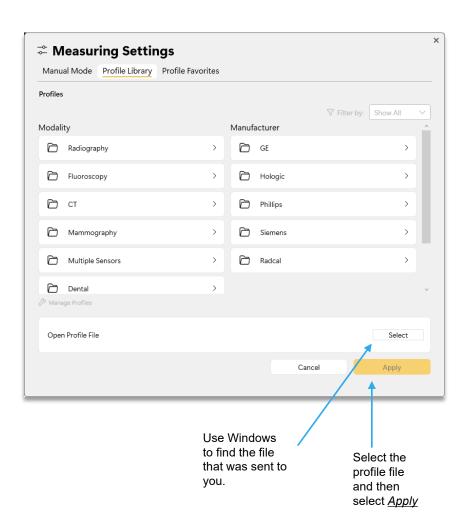

# Appendix D

## Sending AG3 Sessions to Radcal Support (including raw data)

When issues come up, when something is not working as expected, or a better fit of a profile is required, etc., please send session data that includes raw data. That allows us to recreate the issue and understand it better. Also please email it with a summary of your needs, the measurement conditions and if available, a picture or diagram of your measurement scheme.

#### Save session data:

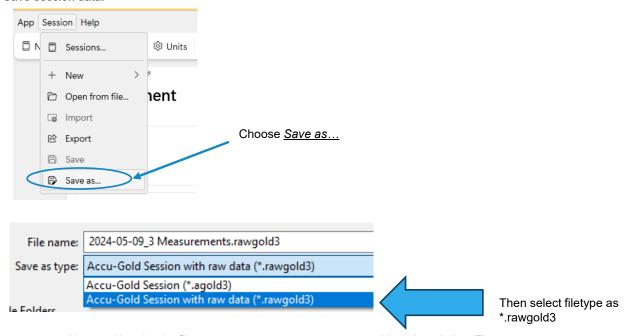

You could make the filename your company name or a problem description. Then use a file share site like <u>wetransfer.com</u> or <u>share.radcal.com</u> to upload the file and send us the link by email to <u>cust\_sup@radcal.com</u>

Reference: The .rawgold3 file can be used by AG3 in a normal way to see session information. Except for it being a bigger file, it can also be used like a normal session file. Since raw data is deleted eventually so that it doesn't grow too much, you might get the message that raw data is not available. Send the session anyway. Sending the session is still more valuable that a screen-grab since it contain other valuable information.

## Sending AG3 Sessions to Radcal Support (continued)

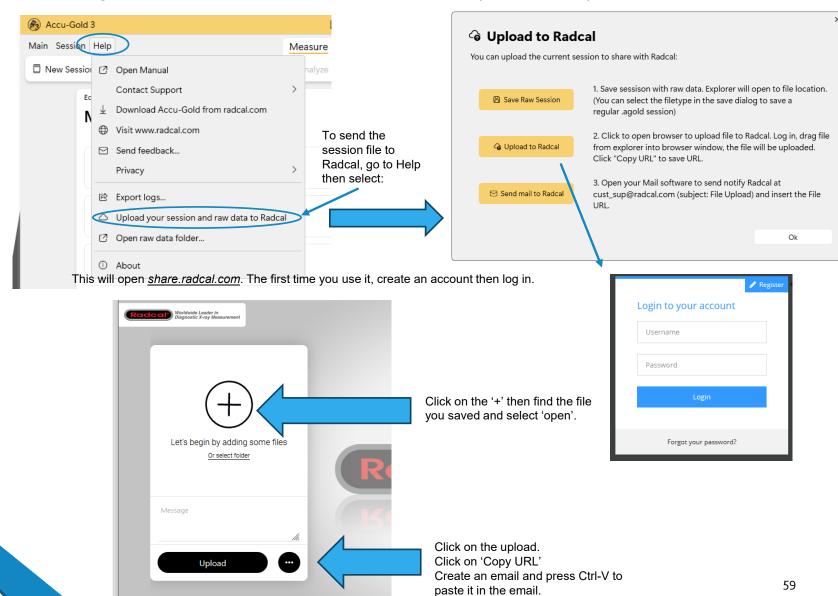

Send to cust sup@radcal.com

# Appendix E

## **Software Limitations**

- Maximum disk / flash space reserved for raw data recordings
  - AG3: **512MB** (oldest ones will be deleted when reaching limit)
  - T3: **128MB** (currently disabled-future feature)
- Maximum measurement length, due to configuration measurement profiles:

AG3: 120sT3: 120s

- Maximum measurement length with wave data:
   Because of a limitation in underlying protocol code, there is a limit to the maximum amount of wave data for one exposure.

   When limit is reached, measurement continues but wave data is lost. This limitation is planned to be eliminated.
  - AG3: 1m with 5 channels, 5m with 1 channel
  - T3: 2m with 5 channels, 10m with 1 channel
  - T3 (Wi-Fi): 1m with 5 channels, 5m with 1 channel
- Maximum measurement count per session:
  - AG3: Unlimited (theoretically)
  - T3: Unlimited but 300 measurements per session are displayed
- Maximum session count:
  - AG3: Depending on disk space (ca. 150KB/Session/Measurement)
  - T3: last 75 sessions displayable, all others are kept on SD-Card, complete management of all sessions comes later as feature of AG3 (ca. 150KB/Session/Measurement)

# Appendix F – Warranties and Disclosures

## **Warranty for the Accu-Gold Measurement System**

Radcal warrants that, in the event that any defects in material or workmanship should develop within one year of the date of shipment, the company assumes full responsibility for servicing equipment of its manufacture without charge upon return of the equipment to Radcal, with shipping costs prepaid by the customer. Costs to return-ship to customer by ground transportation will be paid by Radcal if the repairs are warranty-applicable. This warranty excludes batteries.

Radcal shall not be held liable for damages or delays caused by defects beyond making repairs or furnishing replacement parts, nor shall Radcal be liable for any defective material replaced without Radcal's consent during the period of this warranty. Radcal reserves the right to perform warranty services at its own factory.

## **Non-Warranty Repairs**

The calibration of this instrument was correct within specified limits when the instrument left our factory. Radcal cannot be responsible for injury or damage resulting from improper use or calibration errors which develop subsequent to our shipment of the instrument.

If Radcal determines that a fault has been caused by misuse, abnormal operating conditions, or repairs by unauthorized personnel during the warranty period, repairs and shipping costs will be billed at normal rates.

If the equipment is found to be in proper working condition, Radcal will return-ship the equipment at customer expense.

#### **Data Loss**

Although we take great effort to save your data, the customer is responsible for backing up any and all data that is stored on their computers prior to being serviced.

### **WEEE and RoHS**

Accu-Gold meets the requirements of the 2002/06/EC (WEEE) Directive. Radcal has implemented full compliance. Recycling manuals are available on request.

Accu-Gold/Rapid-Gold/Accu-Dose+ meets the requirements of the EU-RoHS directive for RoHS 3, *The Restriction of the Use of Certain Hazardous Substances (RoHS) in Electrical and Electronic Equipment Directive* (EU Directive 2015/863) . The Accu-Gold/Rapid-Gold/Accu-Dose+ comply with China's requirements for RoHS Marking and EFUP pursuant to *clause* 6.2 of *SJT/11364*:2006 for Electronic Information Products.

The Accu-Gold/Rapid-Gold/Accu-Dose+ comply with the requirements of the 1907/2006 EU (REACH) Directive concerning Registration, Evaluation, Authorization of Chemicals. The aforementioned Radcal products do not contain added substances above 0.1% weight of Substance of Very High Concern (SVHC) listed in the Annex XVII as of June 27th, 2018.

## **Specifications**

Ion Chambers

10X6-6

10X6-6M

10X6-10

10X6-60

10X6-60DAP

10X6-3CT

10X6-180

<u>10X6-1800</u>

10X6-0.18

10X6-0.6

10X6-0.6CT

<u>10X6-500</u>

#### Solid State Multisensors

**Specifications** 

**Dimensions** 

Solid State Dose Sensor

Current Sensors

**Light Sensor** 

**DAP Calibration Sensors** 

## **Declaration of Conformity**

See https://radcal.com/downloads-conformity/

#### Making Low Level Measurements Using Ion Chambers

When making low dose measurements using an ion chamber (in the range of 10 times the minimum rated range), it is important to eliminate all sources of noise including noise induced by changing temperatures of the surroundings and the electronics. Position the ion chamber. Set the threshold to low and wait 3 minutes. Do not touch the cable or digitizer. For changing environments, allow 10 minutes for every 10 C difference for the sensor/electronics to equilibrate. Grounding the system to eliminate interference may be warranted.

Automatic temperature and pressure compensation for the unsealed ion chambers is provided. Temperature-compensation accuracy is equivalent to 0.5°C (0.2%) between 15 and 35°C. Temperature is measured at the ion chamber connector. Pressure-compensation accuracy is equivalent to 0.5 kPa between 60 and 105 kPa. Pressure is measured in the digitizer module.

# Radcal

426 West Duarte Road Monrovia, CA 91016-4591 USA USA (626) 357-7921 Fax USA (626) 357-8863 email sales@radcal.com www.radcal.com

Customer Support - (626) 357-7921 x123 cust sup@radcal.com

Radcal Part # MNL/AG3 4094502 Rev: B Software V3.29 & on Printed: Sept 2024